## **Instructions for Downloading the New SIGMA App**

Go to App Store or Google Play and download the new app. Search SIGMA Fuel. The icon looks like this:

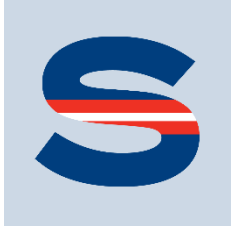

## Download the app to your mobile device

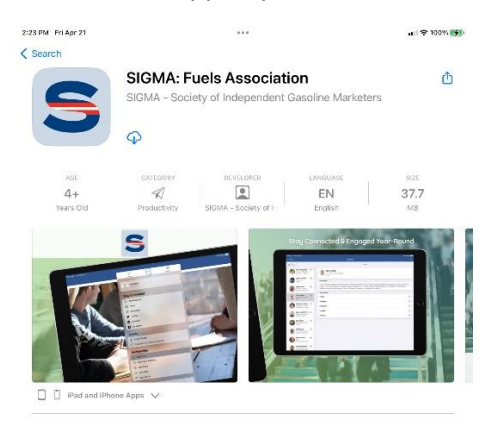

**APP Store QR Code**

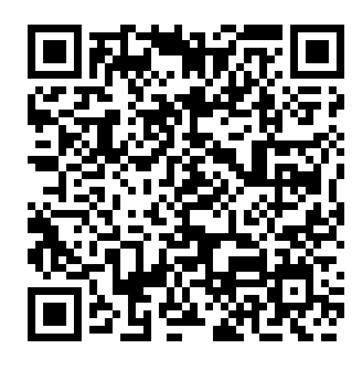

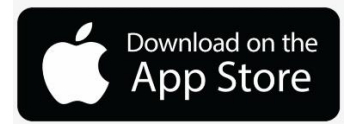

**Google Play QR Code**

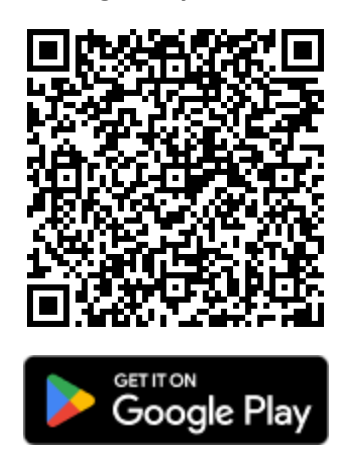

The app will open in the Events module - but you will want to log in to have full access. If you are not logged in, you will not be able to view the list of Attendees or message them.

Click on the Menu button at the bottom of the screen.

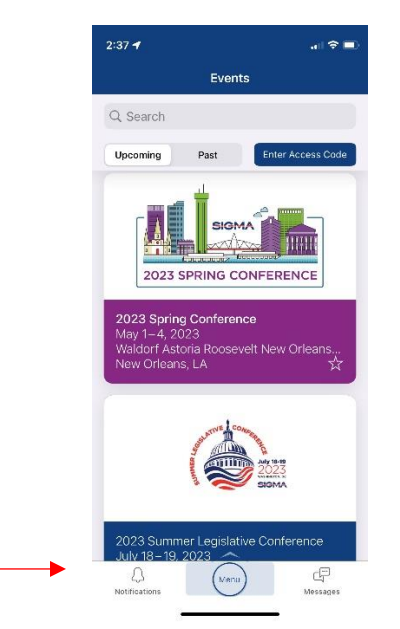

Next, tap the Account button at the top of the screen.

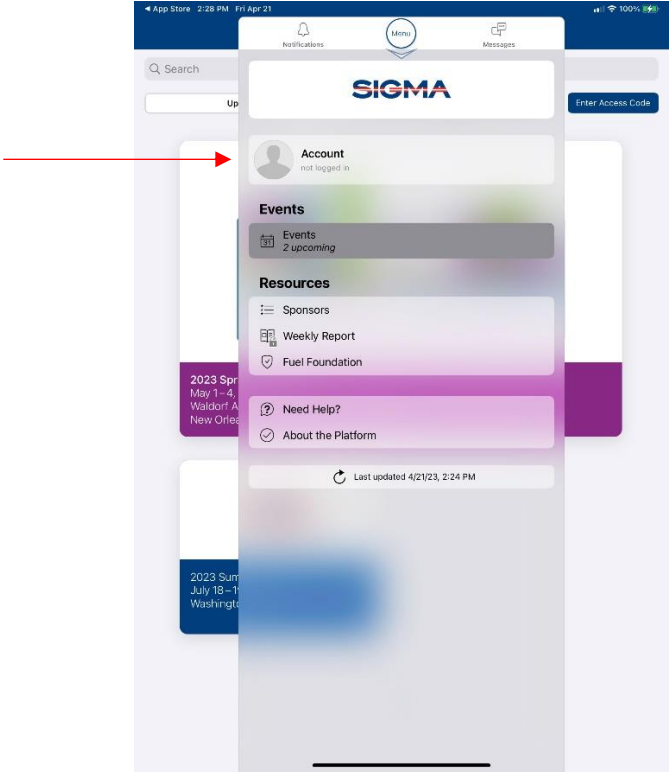

Select Log in with an Email Link

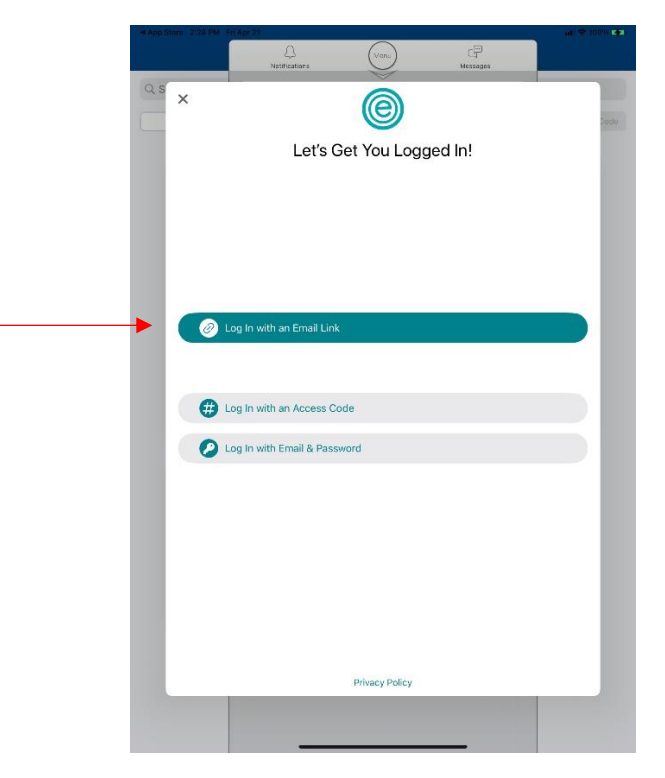

Check your email and click on the Log in Now button

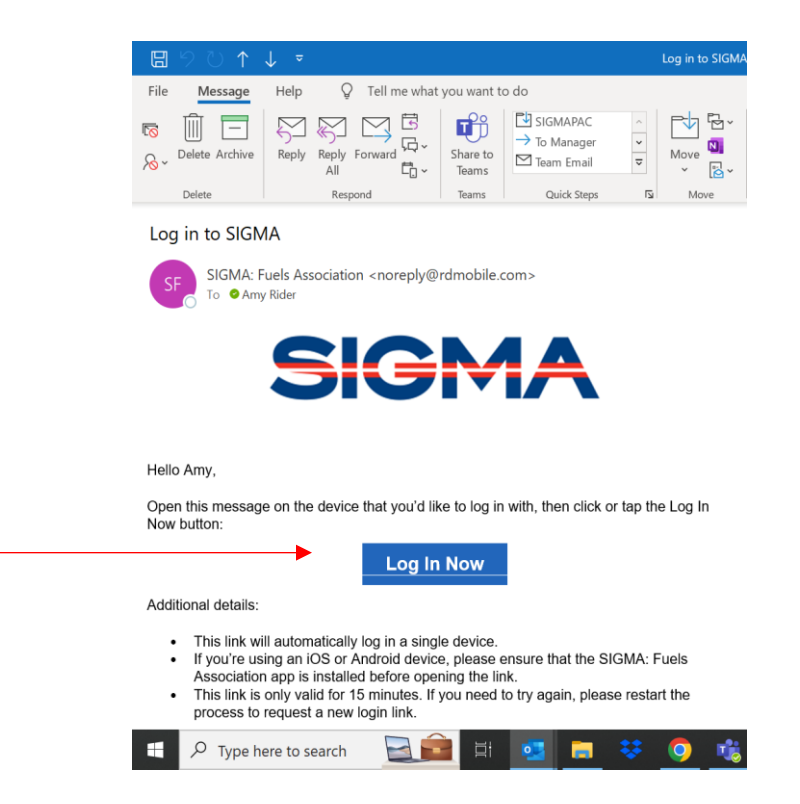

You will be returned to the app and now able to enter the Spring Conference and have full functionality. View the list of Attendees, send messages to fellow attendees, create a personalized schedule, add external appointments to your personalized schedule, and more!

For more information on all the resources available to you, click on the Spring Conference App Tips module in the Spring Conference menu.

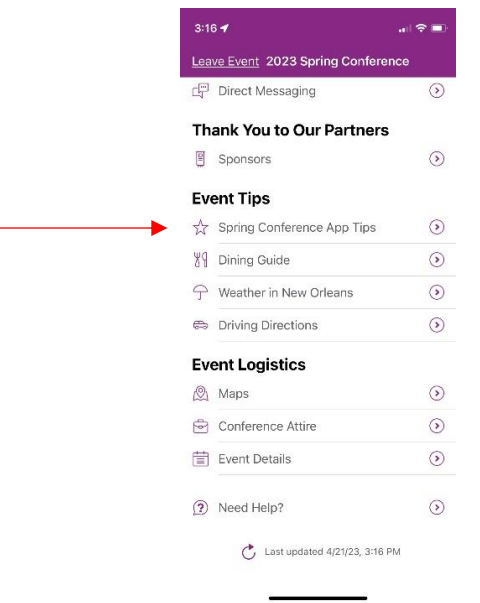